Last update: 22 Nov 2011

# **Preparing Your Video**

In order to upload your video to Media Mill, you will first need to export your video as an **.mov file** and save it to your computer. Depending on what software you used to create your video, the steps you use to create an .mov file will vary. Consult your video editing software's help menu or search online for directions on how to save your project in .mov format. Or, if you created you video using iMovie on a Mac or iPad, you can follow the steps below. Once your video is in .mov format, you can move on to the section in this tutorial labeled *"Getting Your Video into Media Mill"*.

### **If you created your movie using iMovie on a Mac computer…**

- 1) In the menu bar at the top of the screen, click on **Share > "Export using QuickTime…"**
- 2) **Save the file** to your Desktop, or in a folder where you'll be able to find it easily
- 3) Now, you can move on to the section in this tutorial labeled *"Getting Your Video into Media Mill"*

### **If you created your movie using iMovie for iPad…**

You will need to first share the video from your iMovie app to your Camera Roll. From there, you can pull it off of your iPad as a .mov file. To share to your Camera Roll:

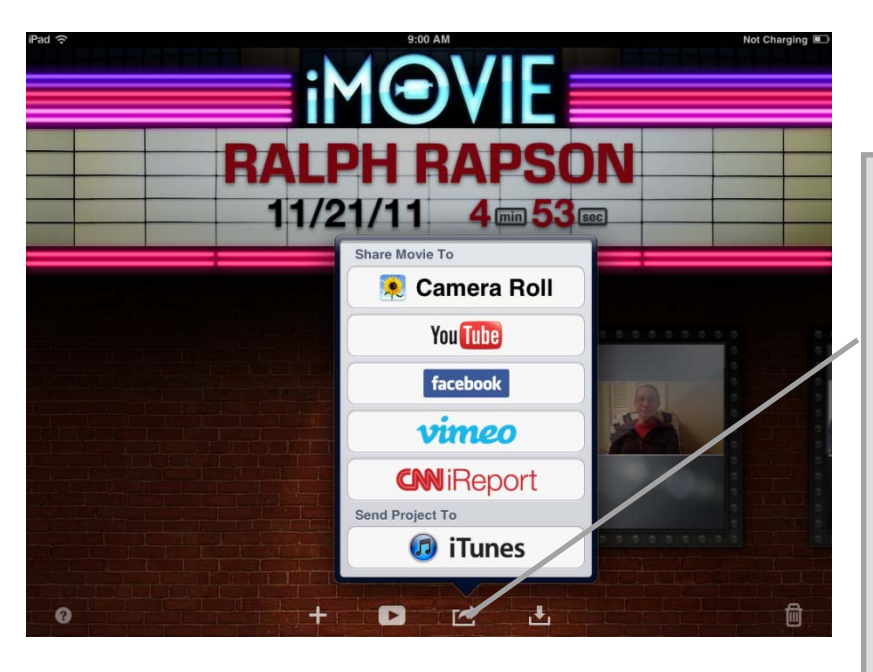

1) Tap the **Share** logo at the bottom of the screen.

2) Choose **Camera Roll**

3) Choose an export size (Recommended: Large)

4) Wait for a few moments as iMovie processes your video and exports it to your Camera Roll.

5) Once it is finished, go into your **Photos app** and open up the Camera Roll. Check to make sure your video is there and plays properly.

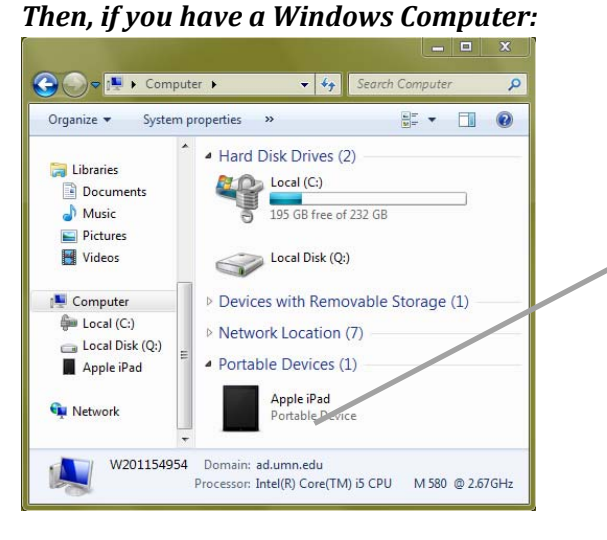

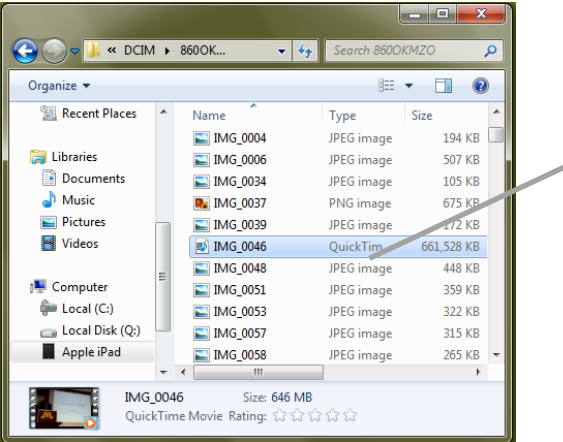

1) Plug your iPad into your computer.

2) Open up **"My Computer"** or the Windows Explorer and look for your iPad listed as a portable device.

3) Double click on your iPad, and Windows will display the contents of your iPad's Camera Roll.

4) Navigate through the folders that pop up until you find your video file. It should be listed as a Quick Time file.

5) Drag the video file onto your Desktop, or copy it into a folder somewhere on your computer.

#### *If you have a Mac Computer:*

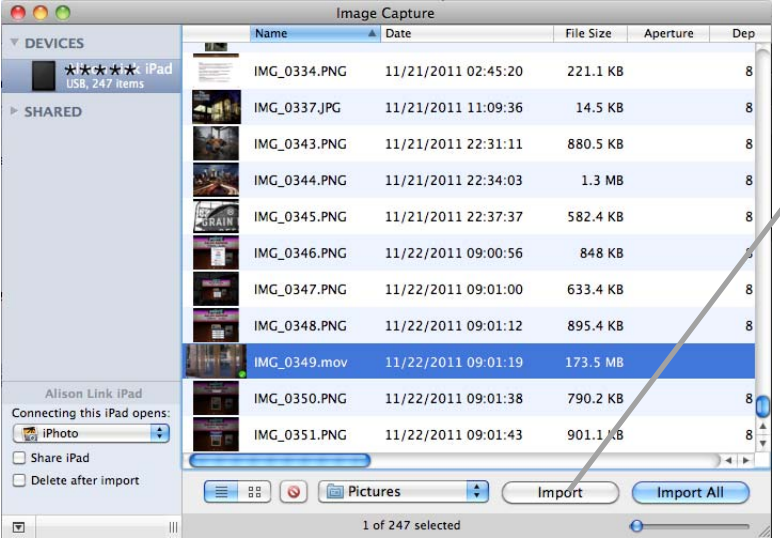

#### 1) Plug your iPad into your computer.

2) Open up a **Finder** window, and open up the **Applications folder**. From there, open up the **Image Capture application**. This is a small utility that will display a list of all the photos and videos on your iPad's Camera Roll.

3) Scroll down and **find your video**, choose what folder you want to save it to (the default should be "Pictures"), then click **Import**.

## **Getting Your Video into Media Mill**

Once you have your video saved in .mov format somewhere on your computer, you are ready to upload it into Media Mill. Media Mill is a video hosting service provided by the University of Minnesota's College of Liberal Arts. The service gives students and instructors a range of options for uploading and sharing videos with people across campus.

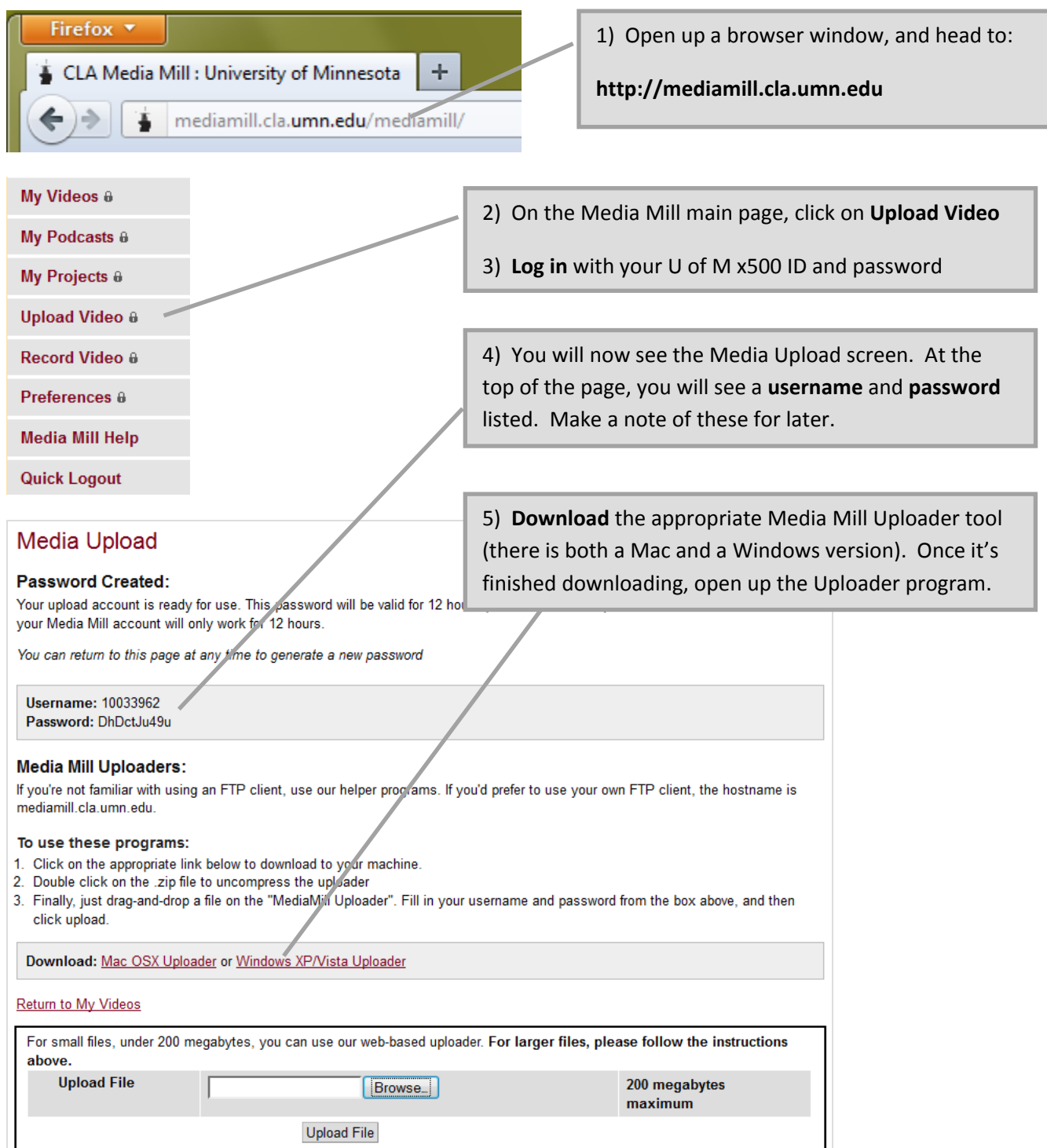

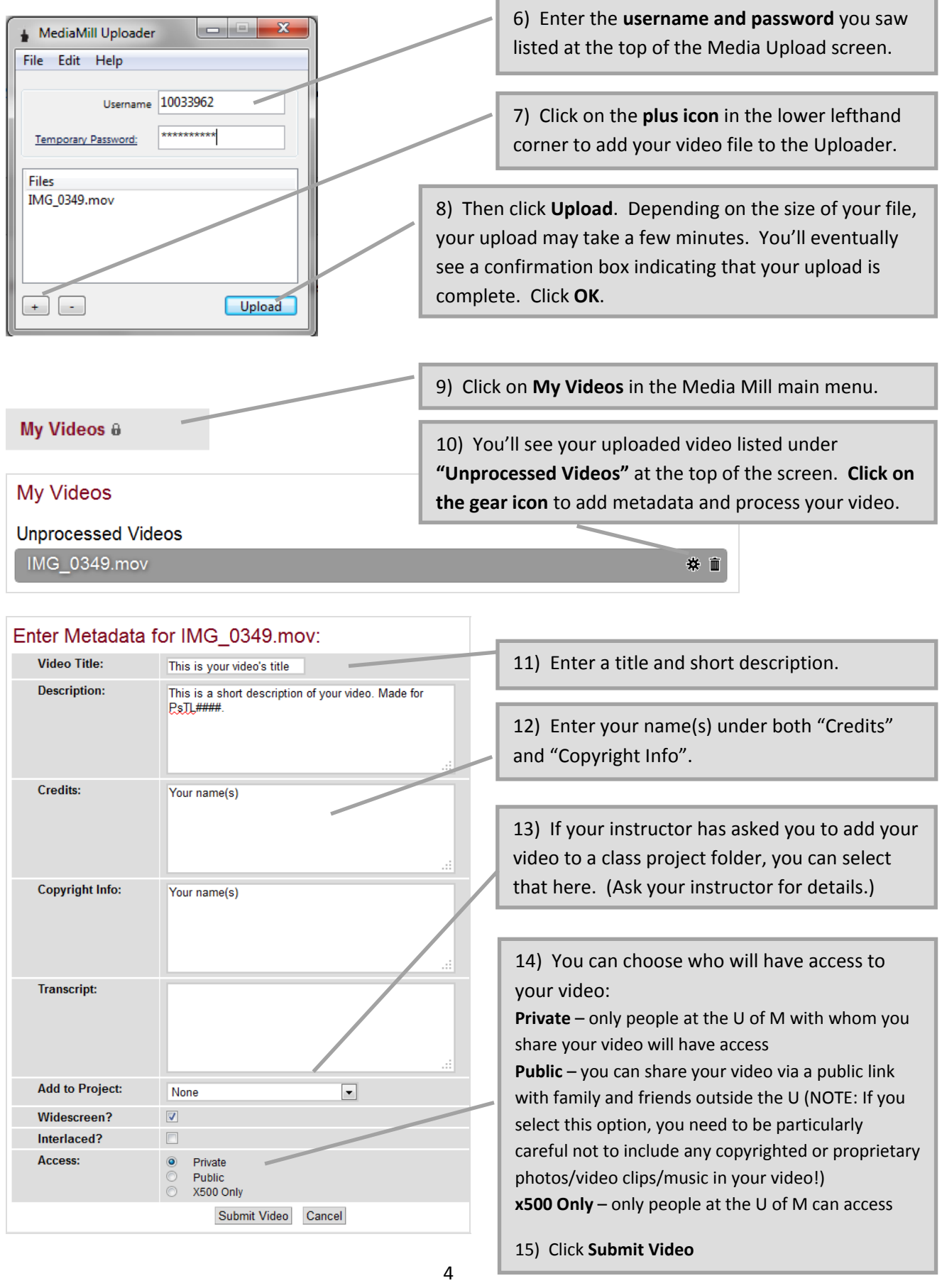

16) Once your video is submitted, it will show up under **"Processed Videos"** on your My Videos page. You now need to request a "derivative"— a copy of your video file in a format that can play on a variety of devices. **Click on the film icon with the plus symbol** in your video's title bar.

17) This will take you to the derivative request page. Select **"QuickTime 7, Large"** or "QuickTime 7, 100%". Then click **Submit Request**.

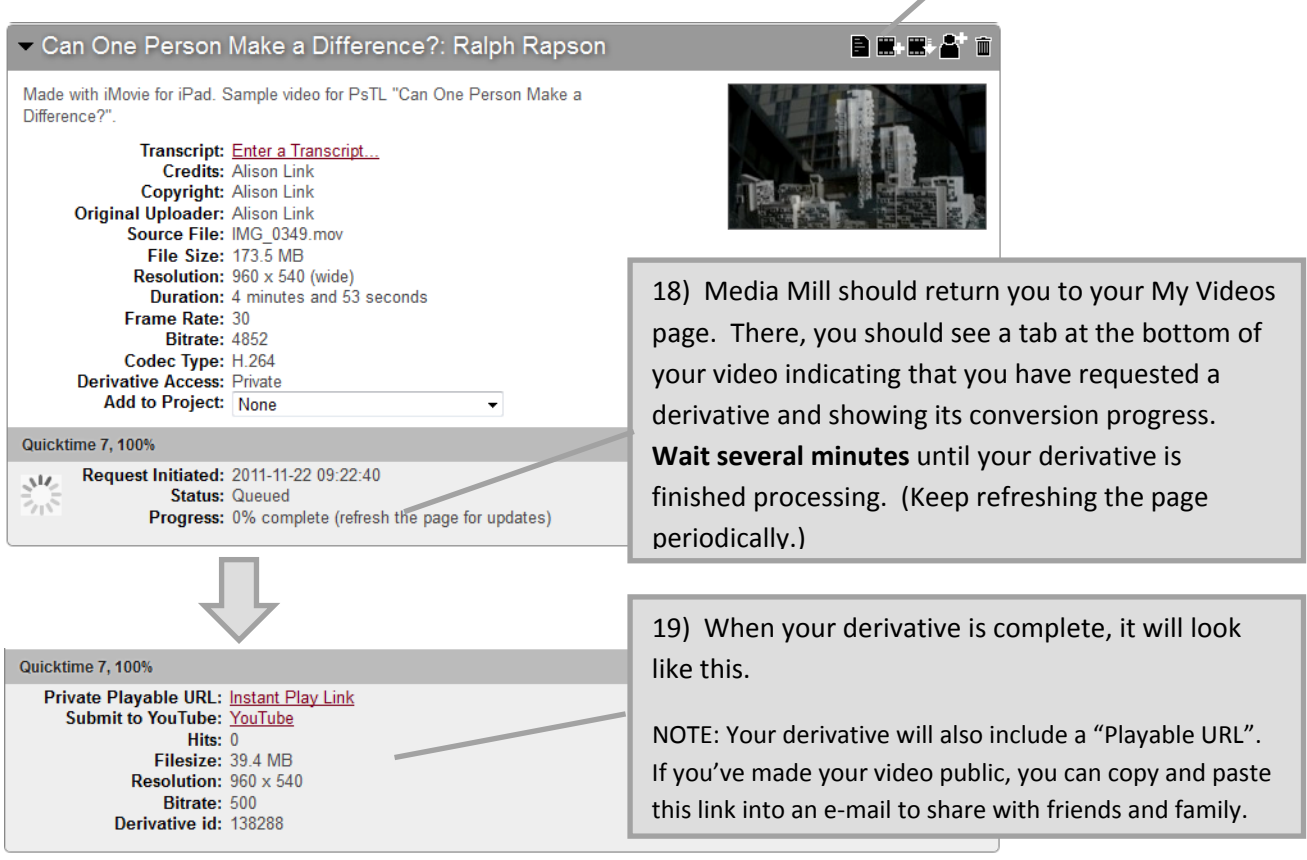

## **Sharing your Video with U of M Instructors & Students**

1) To share your video with instructors or students in your class, **click on the person icon** in the upper righthand corner of your video.日置器 而 2) **Enter the name/x500 IDs** of the people you want to share with in this box. \* Share With: 3) Click **Submit Request**. None Selected **Submit Request** 4) **Repeat** using the x500 ID of each person you want to share your video with. Once the video is shared with

someone, it will show up on that person's My Videos page

in Media Mill.